# Arbeitshilfe für die elektronische Datenübermittlung im<br>Klageregister für Verfahren ab dem 01.11.2012

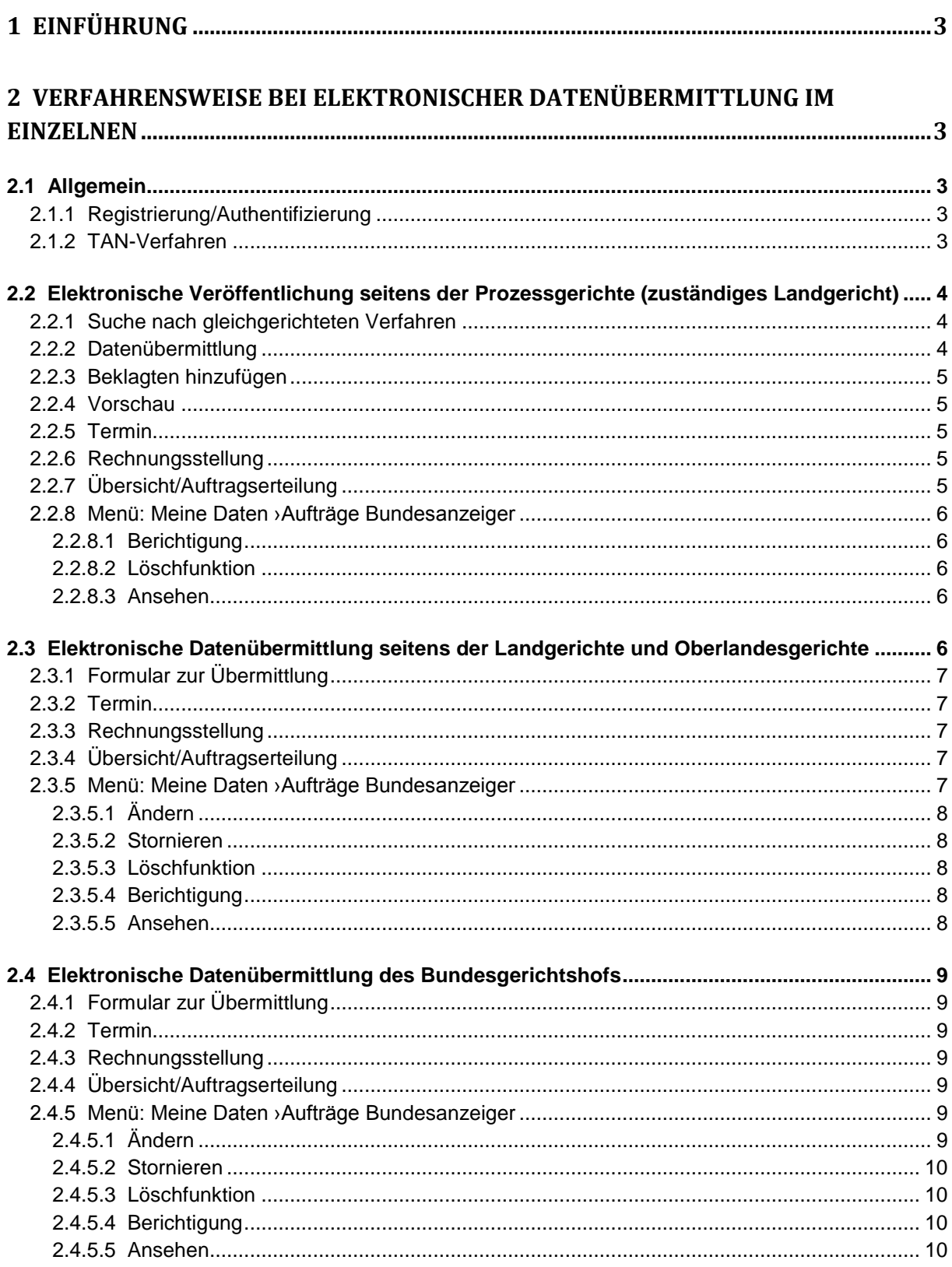

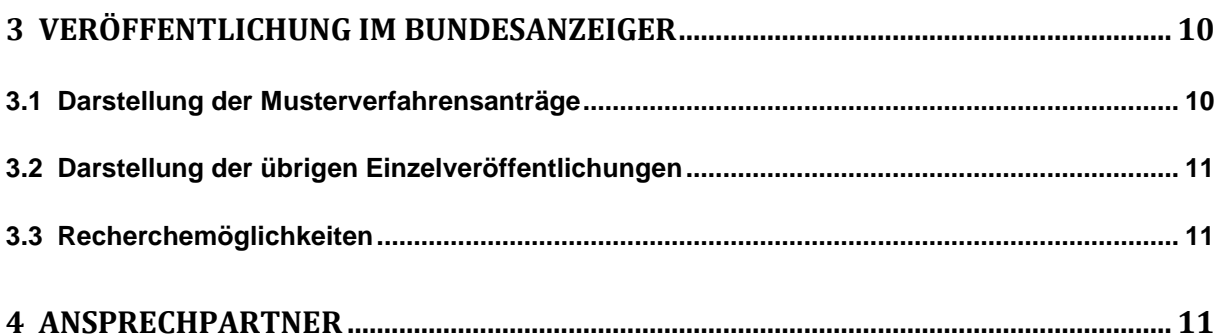

# <span id="page-2-0"></span>**1 Einführung**

Das seit dem 1. November 2005 gültige Kapitalanleger-Musterverfahrensgesetz (KapMuG) führte Musterverfahren für (potenziell) geschädigte Kapitalanleger wegen falscher, irreführender oder unterlassener öffentlicher Kapitalmarktinformationen – etwa in Jahresabschlüssen oder Börsenprospekten – ein.

Tatsachen- und Rechtsfragen, die sich in mindestens zehn individuellen, bei einem Landgericht anhängigen Schadensersatzprozessen gleichlautend stellen, können in einem Musterverfahren gebündelt und einheitlich durch das Land- oder Oberlandesgericht per Musterentscheid mit Bindungswirkung für alle Kläger und Beklagten entschieden werden. Das mit diesem Gesetz neu eingeführte elektronische Klageregister ermöglicht dem Kapitalanleger dabei, sich im Internet darüber zu informieren, ob bereits seinem eigenen Anliegen entsprechende, gleichgerichtete Verfahren anhängig sind, in denen die Durchführung eines Musterverfahrens beantragt oder ein Musterverfahren bereits eingeleitet worden ist und in welchem Stadium sich dieses Verfahren befindet.

Eintragungen in das Klageregister nehmen jedoch ausschließlich die beteiligten Gerichte vor. Der Bundesanzeiger Verlag übernimmt lediglich die Aufgabe, eine den gesetzlichen Vorgaben genügende elektronische Bekanntmachungsplattform vorzuhalten und für deren fehlerfreie Funktion zu sorgen.

Für Veröffentlichungen ist neben dem Kapitalanleger-Musterverfahrensgesetz auch die "Verordnung über das Klageregister nach dem Kapitalanleger - Musterverfahrensgesetz (Klageregisterverordnung – KlagRegV)" relevant.

# <span id="page-2-1"></span>**2 Verfahrensweise bei elektronischer Datenübermittlung im Einzelnen**

# <span id="page-2-2"></span>**2.1 Allgemein**

# <span id="page-2-3"></span>**2.1.1 Registrierung/Authentifizierung**

Für die Nutzung der elektronischen Auftragsübermittlung ist eine einmalige Registrierung beim Bundesanzeiger Verlag notwendig. Die Registrierung können Sie auf der Startseite der Publikations-Plattform – unter https://publikations-plattform.de – durchführen. Über die Schaltfläche "Registrieren" gelangen Sie zu den Registrierungsformularen. Weitere, ausführliche Informationen finden Sie dort unter "Wissenswertes » So geht´s » Registrierung".

Für Eintragungen in das Klageregister ist zusätzlich eine schriftliche Authentifizierung beim Bundesanzeiger Verlag erforderlich. Benutzen Sie dazu bitte das auf der Publikations-Plattform abrufbare Formular. Dieses finden Sie in den Auftragsformularen, sobald Sie innerhalb der Auftragsabwicklung in der Rubrik "Klageregister ab 01.11.2012" eine Veröffentlichungsart auswählen. Das Formular senden Sie bitte unterschrieben und mit einem Begleitschreiben des zuständigen Richters an die angegebene Adresse. Nach Eingang der Unterlagen werden Sie für die Nutzung des Klageregisters freigeschaltet.

# <span id="page-2-4"></span>**2.1.2 TAN-Verfahren**

Um zu gewährleisten, dass nur autorisierte Benutzer Veröffentlichungen im Klageregister publizieren, muss bei jeder Auftragsvergabe (auch bei Änderungen, Löschungen, Stornierungen und Anzeigen von Vorlagebeschlüssen) beim Bundesanzeiger Verlag eine Transaktionsnummer (TAN) angefordert werden. Diese wird jeweils an eine bei der Authentifizierung einmalig festgelegte Fax- oder Mobilfunknummer versandt. Zur Anforderung der Transaktionsnummern (TAN) steht Ihnen nach Authentifizierung die

Schaltfläche "TAN anfordern" auf der Publikations-Plattform zur Verfügung. Die Gültigkeit der TAN ist zeitlich auf 15 Minuten begrenzt und gilt jeweils nur für einen Auftrag. Für weitere Aufträge und bei Überschreitung des Gültigkeitszeitraums muss jeweils eine neue TAN angefordert werden. Diese Anforderungen ergeben sich aus dem BSI-Sicherheitskonzept. **Hinweis: Um den begrenzten Gültigkeitszeitraum der Transaktionsnummer nicht zu überschreiten, fordern Sie diese erst nach Eingabe aller erforderlichen Daten für Ihren Auftrag an.**

# <span id="page-3-0"></span>**2.2 Elektronische Veröffentlichung seitens der Prozessgerichte (zuständiges Landgericht)**

Die Prozessgerichte haben zwei Möglichkeiten, ihre Musterverfahrensanträge zur Veröffentlichung an den Bundesanzeiger zu übermitteln:

- 1. Über ein Eingabeformular: Hier können Sie Ihre Veröffentlichungsdaten direkt in die entsprechenden Felder eingeben. Die Veröffentlichung erfolgt im so genannten "on the fly" Verfahren (siehe Kapitel 2.2.5).
- 2. Per Datei-Upload: Alternativ können Sie die Veröffentlichung als Datei hochladen. Die Veröffentlichung erfolgt je nach Auswahl einer Termin-Option (siehe Kapitel 2.2.5).

Durch die automatische Dokumentation des Datums und der Uhrzeit erfolgt die Festlegung der Reihenfolge des Einstellungs- bzw. des Löschungszeitpunkts der Anträge.

# <span id="page-3-1"></span>**2.2.1 Suche nach gleichgerichteten Verfahren**

Soll ein Musterverfahrensantrag in das Klageregister eingetragen werden, sucht das Prozessgericht zunächst, ob bereits ein gleichgerichtetes Verfahren veröffentlicht wurde. Mit den Suchfeldern Firma, Kategorie, Eingang bei Gericht und

"Feststellungsziele/Lebenssachverhalte" kann nach gleichgerichteten Verfahren gesucht werden, die in einer Trefferliste angezeigt werden. Markieren Sie dort in der Spalte "anschließen" das für Sie relevante Verfahren. Wenn zum einzustellenden Musterverfahrensantrag kein gleichgerichtetes Verfahren gefunden wurde, kann ein neues Verfahren eingestellt werden. Wählen Sie hierzu den Punkt "Neues Verfahren". Die für die Veröffentlichung des Musterverfahrensantrags erforderlichen Daten können dann in das Formular zur Übermittlung des Veröffentlichungstextes eingetragen werden.

Im nächsten Schritt können Sie auswählen, ob Sie den Veröffentlichungsinhalt per Eingabeformular oder Datei-Upload übermitteln möchten.

# <span id="page-3-2"></span>**2.2.2 Datenübermittlung**

Geben Sie nach Auswahl des Übermittlungswegs die Daten zur Veröffentlichung ein. Wurde im vorherigen Schritt ein gleichgerichtetes Verfahren gefunden, sind die Felder bereits vorbelegt. Diese Informationen können ergänzt und bearbeitet werden.

#### **Beachten Sie bitte: Wenn Sie das Upload-Verfahren nutzen, werden die hier eingegeben Daten nicht zum Bestandteil der Veröffentlichung. Diese sind jedoch für die spätere Suche nach gleichgerichteten Verfahren erforderlich.**

Im nächsten Schritt können Sie – wenn Sie das Eingabeformular nutzen – die Feststellungsziele / Lebenssachverhalte in das Textfeld eingeben. Wenn Sie das Upload-Verfahren nutzen, können Sie an dieser Stelle eine Datei im Format DOC, DOCX oder RTF mit dem Veröffentlichungsinhalt hochladen.

# **Beachten Sie bitte, dass die Datei den vollständigen Veröffentlichungstext enthalten muss.**

### **Wichtig: Musterverfahrensanträge sollen nach Klageregisterverordnung maximal 25.000 Zeichen enthalten.**

# <span id="page-4-0"></span>**2.2.3 Beklagten hinzufügen**

Im nächsten Schritt können Sie den oder die Beklagten hinzufügen. Pro Verfahren können max. 30 Beklagte benannt werden.

Um Richtern zu ermöglichen diese Formulare vorab auf Papier auszufüllen und die Online-Übermittlung an Mitarbeiter zu delegieren, können diese unter dem Menüpunkt Arbeitshilfen & Standards »Arbeitshilfen ›Muster-Vorlagen oder in den Auftragsformularen als Blanko-Formulare ausgedruckt werden.

Zwischenstände bei der Antragsbearbeitung können abgespeichert, und unter »Meine Daten ›Aufträge Bundesanzeiger wieder aufgerufen und weiter bearbeitet werden.

# <span id="page-4-1"></span>**2.2.4 Vorschau**

Wenn Sie Ihre Daten per Eingabeformular übermittelt haben, wird Ihnen im nächsten Schritt eine Vorschau auf Ihre Veröffentlichung im Bundesanzeiger angezeigt. Die Darstellung entspricht der Veröffentlichung wie sie anschließend im Bundesanzeiger erfolgen wird. Die Vorschau muss ausdrücklich bestätigt und zur Veröffentlichung freigegeben werden.

# <span id="page-4-2"></span>**2.2.5 Termin**

Wenn Sie als Übermittlungsweg das Eingabeformular gewählt haben, so erfolgt die Veröffentlichung nach erteiltem Veröffentlichungsauftrag spätestens nach 15 Minuten an den Erscheinungstagen des Bundesanzeigers zwischen 8 und 18 Uhr (so genanntes on the fly"-Verfahren.

Bei Verwendung des Upload-Verfahrens stehen Ihnen folgende Terminoptionen zur Verfügung:

1. Mit der Option "Innerhalb der üblichen Bearbeitungszeit" erscheint Ihre Veröffentlichung innerhalb der nächsten 5 Erscheinungstage im Bundesanzeiger.

2. Mit der Option "Termin" können Sie einen festen Erscheinungstermin unter Berücksichtigung der Bearbeitungsfrist von 2 Arbeitstagen wählen. Eine Verkürzung des 2 tägigen Bearbeitungszeitraums ist nur in eng begrenzten Ausnahmefällen nach vorheriger Abstimmung mit der Redaktion möglich.

3. "Schnellstmöglich" bedeutet, dass Ihre Bekanntmachung, bei einer Datenübermittlung bis spätestens 14.00 Uhr des Übermittlungstages, spätestens am übernächsten Erscheinungstag des Bundesanzeigers veröffentlicht wird.

# <span id="page-4-3"></span>**2.2.6 Rechnungsstellung**

In diesem Formular werden Ihre Angaben aus der Registrierung für die Rechnungsstellung angezeigt. Für den jeweiligen Auftrag können Sie diese direkt im Formular ändern. Möchten Sie Ihre Rechnungsdaten grundsätzlich ändern, nehmen Sie die Änderung bitte über das Menü » Meine Daten ›Rechnungsdaten vor.

# <span id="page-4-4"></span>**2.2.7 Übersicht/Auftragserteilung**

In diesem Formular werden Ihre kompletten Auftragsdaten noch einmal übersichtlich "auf einen Blick" angezeigt. Bitte prüfen Sie hier, ob alle Angaben korrekt sind. Mit der Schaltfläche "Daten korrigieren" können Sie zurückblättern und ggfs. Änderungen vornehmen. Eine verbindliche Auftragserteilung für die Veröffentlichung im Bundesanzeiger veranlassen Sie erst durch Betätigen der Schaltfläche "Auftrag erteilen" am Ende des Formulars. Für die Auftragserteilung ist die Eingabe einer Transaktionsnummer (TAN) erforderlich (siehe auch Abschnitt "TAN-Verfahren").

Die Veröffentlichung erfolgt nach erteiltem Veröffentlichungsauftrag spätestens nach 15 Minuten an den Erscheinungstagen des Bundesanzeigers zwischen 8 und 18 Uhr. Stornierungen sind nicht möglich. Es erfolgt keine redaktionelle Bearbeitung.

# <span id="page-5-0"></span>**2.2.8 Menü: Meine Daten ›Aufträge Bundesanzeiger**

In diesem Menü werden bereits veröffentlichte Musterverfahrensanträge unter "laufende Aufträge/erfolgte Veröffentlichungen" gelistet. Von den veröffentlichten Musterverfahrensanträgen können PDF-Belege ausgedruckt werden.

In einer separaten Tabelle finden Sie hier auch Ihre zwischengespeicherten Aufträge. Sie können den gespeicherten Zwischenstand innerhalb von 12 Monaten jederzeit wieder aufrufen und die Auftragsbearbeitung fortsetzen. Nach Ablauf von 12 Monaten wird die Zwischenspeicherung gelöscht.

**Bitte beachten Sie:** Mit der Zwischenspeicherung ist noch keine Auftragsübermittlung an den Verlag erfolgt. Diese muss am Ende der Auftragsübermittlung im Formular "Übersicht" separat von Ihnen veranlasst werden.

# <span id="page-5-1"></span>*2.2.8.1 Berichtigung*

Berichtigungen müssen als neuer Auftrag in das Klageregister eingestellt werden. Gehen Sie dafür in die Auftragsformulare der Publikations-Plattform und wählen Sie unter "Art des Auftrags" den Punkt "Berichtigung zu einer bereits erfolgten Veröffentlichung" aus. Folgen Sie dann den weiteren Schritten im Auftragsformular. Für Berichtigungen ist die Eingabe einer Transaktionsnummer (TAN) erforderlich (siehe auch Abschnitt "TAN-Verfahren").

# <span id="page-5-2"></span>*2.2.8.2 Löschfunktion*

Musterverfahrensanträge können vom Prozessgericht wegen Fristablauf, Antragsrücknahme vor OLG-Vorlage, Klagerücknahme, rechtskräftigem Abschluss, übereinstimmender Beendigung, Vergleich oder aus sonstigen Gründen unter dem Menüpunkt "Laufende Aufträge/Erfolgte Veröffentlichungen" über die Schaltfläche "Löschen" in der Spalte "Aktion" gelöscht werden. Mit Ausnahme der gelöschten Musterverfahrensanträge wegen Fristablaufs (diese bleiben bis zur endgültigen Löschung mit Anzeige von Löschungsdatum und -uhrzeit im Klageregister gelistet, also "sichtbar gelöscht"), werden diese unmittelbar aus dem Klageregister entfernt. Das jeweilige Prozessgericht hat nur Zugang zu seinen von ihm selbst eingestellten Datensätzen und kann nur diese bearbeiten und löschen. Für Löschungen ist die Eingabe einer Transaktionsnummer (TAN) erforderlich (siehe auch Abschnitt "TAN-Verfahren").

# <span id="page-5-3"></span>*2.2.8.3 Ansehen*

Unter dem Menüpunkt "Laufende Aufträge/Erfolgte Veröffentlichungen" können Sie über die Schaltfläche "Ansehen" in der Spalte "Aktion" die Auftragsdaten für die jeweilige Veröffentlichung einsehen.

# <span id="page-5-4"></span>**2.3 Elektronische Datenübermittlung seitens der Landgerichte und Oberlandesgerichte**

Die Land- und Oberlandesgerichte übermitteln ihre Veröffentlichungen per Upload-Verfahren, das bereits für andere Veröffentlichungen im Bundesanzeiger eingesetzt wird. Zugelassene Übermittlungsformate sind MS-Word, RTF und XML (siehe AGB). Weitere Informationen hierzu erhalten Sie auf der Startseite der Publikations-Plattform unter »Arbeitshilfen & Standards »Arbeitshilfen ›Dokumentationen. Die übermittelten Dateien werden vom Bundesanzeiger Verlag in ein internetfähiges Format konvertiert.

# <span id="page-6-0"></span>**2.3.1 Formular zur Übermittlung**

*Veröffentlichung von Musterverfahren*

#### **Übermittlung, Schritt 1:**

Bitte geben Sie in diesem Formular zunächst die erforderlichen Angaben für Ihre Veröffentlichung ein (Aktenzeichen, Firma, Name des Musterklägers, ggfs. gesetzliche Vertretung). Die eingetragenen Daten sind Bestandteil der Veröffentlichung.

#### **Übermittlung, Schritt 2:**

Die Daten der Beklagten können im Formular "Beklagte hinzufügen" eingegeben werden. Pro Verfahren können max. 30 Beklagte benannt werden.

#### *Weitere Veröffentlichungen*

Bei weiteren Bekanntmachungen wie Terminladung, Vorlagebeschluss und Musterentscheid haben Sie die Möglichkeit, eine Textdatei mit dem Inhalt der jeweiligen Einzelveröffentlichung per Upload-Verfahren an den Verlag zu übermitteln. Als Zusatzinformationen werden lediglich das Aktenzeichen und der betroffene Emittent von Wertpapieren oder Anbieter sonstiger Vermögensanlagen benötigt.

#### <span id="page-6-1"></span>**2.3.2 Termin**

Folgende Terminoptionen stehen Ihnen zur Verfügung:

1. Mit der Option "Innerhalb der üblichen Bearbeitungszeit" erscheint Ihre Veröffentlichung innerhalb der nächsten 5 Erscheinungstage im Bundesanzeiger.

2. Mit der Option "Termin" können Sie einen festen Erscheinungstermin unter Berücksichtigung der Bearbeitungsfrist von 2 Arbeitstagen wählen. Eine Verkürzung des 2 tägigen Bearbeitungszeitraums ist nur in eng begrenzten Ausnahmefällen nach vorheriger Abstimmung mit der Redaktion möglich.

3. "Schnellstmöglich" bedeutet, dass Ihre Bekanntmachung, bei einer Datenübermittlung bis spätestens 14.00 Uhr des Übermittlungstages, spätestens am übernächsten Erscheinungstag des Bundesanzeigers veröffentlicht wird.

# <span id="page-6-2"></span>**2.3.3 Rechnungsstellung**

In diesem Formular werden - Ihre Angaben aus der Registrierung für die Rechnungsstellung angezeigt. Für den jeweiligen Auftrag können Sie diese direkt im Formular ändern. Möchten Sie Ihre Rechnungsdaten grundsätzlich ändern, nehmen Sie die Änderung bitte über das Menü » Meine Daten ›Rechnungsdaten vor.

#### <span id="page-6-3"></span>**2.3.4 Übersicht/Auftragserteilung**

In diesem Formular werden - Ihre kompletten Auftragsdaten noch einmal übersichtlich "auf einen Blick" angezeigt. Bitte prüfen Sie hier, ob alle Angaben korrekt sind. Mit der Schaltfläche "Daten korrigieren" können Sie zurückblättern und ggfs. Änderungen vornehmen. Eine verbindliche Auftragserteilung für die Veröffentlichung im Bundesanzeiger veranlassen Sie erst durch Betätigen der Schaltfläche "Auftrag erteilen" am Ende des Formulars. Für die Auftragserteilung ist die Eingabe einer Transaktionsnummer (TAN) erforderlich (siehe auch Abschnitt "TAN-Verfahren").

#### <span id="page-6-4"></span>**2.3.5 Menü: Meine Daten ›Aufträge Bundesanzeiger**

In diesem Menü werden laufende und bereits veröffentlichte Aufträge unter "laufende Aufträge/erfolgte Veröffentlichungen" gelistet. Von den veröffentlichten Aufträgen können PDF-Belege ausgedruckt werden.

# <span id="page-7-0"></span>*2.3.5.1 Ändern*

Unter dem Menüpunkt "Laufende Aufträge/Erfolgte Veröffentlichungen" können Sie über die Schaltfläche "Ändern" Auftragsänderungen vor Veröffentlichung an den Verlag übermitteln.

**Auftragsänderungen beziehen sich immer auf bestehende, noch nicht veröffentlichte Aufträge. Mit einer Auftragsänderung überschreiben Sie den bestehenden Auftrag und dessen Inhalt. Es wird immer nur der Stand der letzten Änderung veröffentlicht. Unter "Meine Daten" können Sie die Auftragsänderungen nachvollziehen. Die Auftragsnummer bleibt bei Auftragsänderungen gleich. Es ist nicht möglich, über diesen Weg einen neuen Auftrag einzureichen.**

Die Änderung ist kostenfrei, wenn sich Ihr Auftrag im Status "Auftrag eingegangen" befindet. Im Status "In Bearbeitung" ist die Änderung kostenpflichtig. Ist Ihr Auftrag in einem anderen Status, so ist eine Änderung über die Publikations-Plattform nicht mehr möglich. Wenn Sie in diesem Fall noch eine dringende Änderung vornehmen müssen, wenden Sie sich bitte an den Verlag. Die Servicenummer finden Sie auf der Publikations-Plattform unter "Wir helfen Ihnen weiter". Für Änderungen ist die Eingabe einer Transaktionsnummer (TAN) erforderlich (siehe auch Abschnitt "TAN-Verfahren").

#### <span id="page-7-1"></span>*2.3.5.2 Stornieren*

Unter dem Menüpunkt "Laufende Aufträge/Erfolgte Veröffentlichungen" können Sie über die Schaltfläche "Stornieren" Aufträge vor Veröffentlichung stornieren. Beachten Sie bitte, dass bei einer Stornierung keine Veröffentlichung für diesen Auftrag vorgenommen wird. Die Stornierung ist kostenfrei, wenn sich Ihr Auftrag im Status "Auftrag eingegangen" befindet. Ist Ihr Auftrag in einem anderen Status, ist die Stornierung kostenpflichtig (siehe AGB). Falls eine Stornierung über die Publikations-Plattform nicht mehr möglich ist und Sie dringend stornieren müssen, wenden Sie sich bitte an den Verlag. Die Servicenummer finden Sie auf der Publikations-Plattform unter "Wir helfen Ihnen weiter". Für die Stornierungen ist die Eingabe einer Transaktionsnummer (TAN) erforderlich (siehe auch Abschnitt "TAN-Verfahren").

# <span id="page-7-2"></span>*2.3.5.3 Löschfunktion*

Unter dem Menüpunkt "Laufende Aufträge/Erfolgte Veröffentlichungen" können Sie über die Schaltfläche "Löschen" Veröffentlichungen von Land- und Oberlandesgerichten aus dem Klageregister löschen. Diese werden unmittelbar aus dem Klageregister entfernt. Das jeweilige Land- oder Oberlandesgericht hat nur Zugang zu seinen von ihm selbst eingestellten Datensätzen und kann nur diese bearbeiten und löschen. Für Löschungen ist die Eingabe einer Transaktionsnummer (TAN) erforderlich (siehe auch Abschnitt "TAN-Verfahren").

# <span id="page-7-3"></span>*2.3.5.4 Berichtigung*

Veröffentlichungstexte von Land- oder Oberlandesgerichten können im Gegensatz zu den in einem anderen Verfahren übermittelten Musterverfahrensanträgen der Prozessgerichte nicht überschrieben werden. Berichtigungen müssen als neuer Auftrag in das Klageregister eingestellt werden. Für Berichtigungen ist die Eingabe einer Transaktionsnummer (TAN) erforderlich (siehe auch Abschnitt "TAN-Verfahren").

#### <span id="page-7-4"></span>*2.3.5.5 Ansehen*

Unter dem Menüpunkt "Laufende Aufträge/Erfolgte Veröffentlichungen" können Sie sich über die Schaltfläche "Ansehen" in der Spalte "Aktion" die Auftragsdaten für die jeweilige Veröffentlichung ansehen.

# <span id="page-8-0"></span>**2.4 Elektronische Datenübermittlung des Bundesgerichtshofs**

Der Bundesgerichtshof übermittelt seine Veröffentlichungen per Upload-Verfahren, das bereits für andere Veröffentlichungen im Bundesanzeiger eingesetzt wird. Zugelassene Übermittlungsformate sind MS-Word, RTF und XML (siehe AGB).

Die übermittelten Dateien werden vom Bundesanzeiger Verlag in ein internetfähiges Format konvertiert.

# <span id="page-8-1"></span>**2.4.1 Formular zur Übermittlung**

#### *Rechtsbeschwerde*

Bei Eingang einer Rechtsbeschwerde wird die Textdatei mit dem Inhalt der jeweiligen Einzelveröffentlichung an den Verlag übermittelt. Als Zusatzinformationen werden lediglich das Aktenzeichen und der betroffene Emittent von Wertpapieren oder Anbieter sonstiger Vermögensanlagen benötigt.

#### <span id="page-8-2"></span>**2.4.2 Termin**

Folgende Terminoptionen stehen Ihnen zur Verfügung:

1. Mit der Option "Innerhalb der üblichen Bearbeitungszeit" erscheint Ihre Veröffentlichung innerhalb der nächsten 5 Erscheinungstage im Bundesanzeiger.

2. Mit der Option "Termin" können Sie einen festen Erscheinungstermin unter Berücksichtigung der Bearbeitungsfrist von 2 Arbeitstagen wählen. Eine Verkürzung des 2 tägigen Bearbeitungszeitraums ist nur in eng begrenzten Ausnahmefällen nach vorheriger Abstimmung mit der Redaktion möglich.

3. "Schnellstmöglich" bedeutet, dass Ihre Bekanntmachung, bei einer Datenübermittlung bis spätestens 14.00 Uhr des Übermittlungstages, spätestens am übernächsten Erscheinungstag des Bundesanzeigers veröffentlicht wird.

#### <span id="page-8-3"></span>**2.4.3 Rechnungsstellung**

In diesem Formular werden Ihnen Ihre Angaben aus der Registrierung für die Rechnungsstellung angezeigt. Für den jeweiligen Auftrag können Sie diese direkt in diesem Formular ändern. Möchten Sie Ihre Rechnungsdaten grundsätzlich ändern, nehmen Sie die Änderung bitte über das Menü » Meine Daten ›Rechnungsdaten vor.

# <span id="page-8-4"></span>**2.4.4 Übersicht/Auftragserteilung**

In diesem Formular werden Ihnen Ihre kompletten Auftragsdaten noch einmal übersichtlich "auf einen Blick" angezeigt. Bitte prüfen Sie hier noch einmal, ob alle Angaben korrekt sind. Mit der Schaltfläche "Daten korrigieren" können Sie zurückblättern und ggfs. Änderungen vornehmen. Eine verbindliche Auftragserteilung für die Veröffentlichung im Bundesanzeiger veranlassen Sie erst durch Betätigen der Schaltfläche "Auftrag erteilen" am Ende des Formulars. Zusätzlich ist hier die Eingabe der Transaktionsnummer (TAN) erforderlich (siehe auch Abschnitt "TAN-Verfahren").

#### <span id="page-8-5"></span>**2.4.5 Menü: Meine Daten ›Aufträge Bundesanzeiger**

In diesem Menü werden laufende und bereits veröffentlichte Aufträge gelistet. Von den veröffentlichten Aufträgen können PDF-Belege ausgedruckt werden.

# <span id="page-8-6"></span>*2.4.5.1 Ändern*

Unter dem Menüpunkt "Laufende Aufträge/Erfolgte Veröffentlichungen" können Sie über die Schaltfläche "Ändern" Auftragsänderungen vor Veröffentlichung an den Verlag übermitteln.

**Auftragsänderungen beziehen sich immer auf bestehende, noch nicht veröffentlichte Aufträge. Mit einer Auftragsänderung überschreiben Sie den bestehenden Auftrag und dessen Inhalt. Es wird immer nur der Stand der letzten Änderung veröffentlicht. Unter "Meine Daten" können Sie die Auftragsänderungen nachvollziehen. Die**

### **Auftragsnummer bleibt bei Auftragsänderungen gleich. Es ist nicht möglich, über diesen Weg einen neuen Auftrag einzureichen.**

Die Änderung ist kostenfrei, wenn sich Ihr Auftrag im Status "Auftrag eingegangen" befindet. Im Status "In Bearbeitung" ist die Änderung kostenpflichtig. Ist Ihr Auftrag in einem anderen Status, so ist eine Änderung über die Publikations-Plattform nicht mehr möglich. Wenn Sie in diesem Fall noch eine dringende Änderung vornehmen müssen, wenden Sie sich bitte an den Verlag. Die Servicenummer finden Sie auf der Publikations-Plattform unter "Wir helfen Ihnen weiter". Für Änderungen ist die Eingabe einer Transaktionsnummer (TAN) erforderlich (siehe auch Abschnitt "TAN-Verfahren").

# <span id="page-9-0"></span>*2.4.5.2 Stornieren*

Unter dem Menüpunkt "Laufende Aufträge/Erfolgte Veröffentlichungen" können Sie über die Schaltfläche "Stornieren" Aufträge vor Veröffentlichung stornieren. Beachten Sie bitte, dass bei einer Stornierung keine Veröffentlichung für diesen Auftrag vorgenommen wird. Die Stornierung ist kostenfrei, wenn sich Ihr Auftrag im Status "Auftrag eingegangen" befindet. Ist Ihr Auftrag in einem anderen Status, ist die Stornierung kostenpflichtig (siehe AGB). Falls eine Stornierung über die Publikations-Plattform nicht mehr möglich ist und Sie dringend stornieren müssen, wenden Sie sich bitte an den Verlag. Die Servicenummer finden Sie auf der Publikations-Plattform unter "Wir helfen Ihnen weiter". Für Stornierungen ist die Eingabe einer Transaktionsnummer (TAN) erforderlich (siehe auch Abschnitt "TAN-Verfahren").

# <span id="page-9-1"></span>*2.4.5.3 Löschfunktion*

Unter dem Menüpunkt "Laufende Aufträge/Erfolgte Veröffentlichungen" können Sie über die Schaltfläche "Löschen" Veröffentlichungen vom BGH aus dem Klageregister löschen. Diese werden unmittelbar aus dem Klageregister entfernt. Der BGH hat nur Zugang zu seinen von ihm selbst eingestellten Datensätzen und kann nur diese bearbeiten und löschen. Für die Löschungen ist die Eingabe einer Transaktionsnummer (TAN) erforderlich (siehe auch Abschnitt "TAN-Verfahren").

# <span id="page-9-2"></span>*2.4.5.4 Berichtigung*

Veröffentlichungstexte des Bundesgerichtshofs können im Gegensatz zu den in einem anderen Verfahren übermittelten Musterverfahrensanträgen der Prozessgerichte nicht überschrieben werden. Berichtigungen müssen als neuer Auftrag in das Klageregister eingestellt werden. Für Berichtigungen ist die Eingabe einer Transaktionsnummer (TAN) erforderlich (siehe auch Abschnitt "TAN-Verfahren").

# <span id="page-9-3"></span>*2.4.5.5 Ansehen*

Unter dem Menüpunkt "Laufende Aufträge/Erfolgte Veröffentlichungen" können Sie über die Schaltfläche "Ansehen" in der Spalte "Aktion" die Auftragsdaten für die jeweilige Veröffentlichung einsehen.

# <span id="page-9-4"></span>**3 Veröffentlichung im Bundesanzeiger**

Die Veröffentlichung erfolgt in der Rubrik "Klageregister nach dem Kapitalanleger-Musterverfahrensgesetz" im "Gerichtlichen Teil" des Bundesanzeigers.

# <span id="page-9-5"></span>**3.1 Darstellung der Musterverfahrensanträge**

Die Einzelveröffentlichungen der Musterverfahrensanträge enthalten neben den über das Auftragsformular übermittelten Angaben wie Betreff, Aktenzeichen, Firma etc. Aufklappmenüs, in denen (sofern vorhanden) "Anhängige Verfahren" sowie "Gelöschte Verfahren" gelistet sind. Von hier aus kann zu den anhängigen bzw. gelöschten Verfahren

"gesprungen" werden. Es können bis zu 20 anhängige Verfahren gelistet sein. Die Angaben zu Datum und Uhrzeit werden automatisch generiert und dienen der genauen Festlegung der Reihenfolge des Einstellungs- bzw. des Löschungszeitpunkts der Anträge. Darüber hinaus ist in der jeweiligen Veröffentlichung ersichtlich, ob ein Vorlagebeschluss ergangen ist, eine Berichtigung vorgenommen wurde, oder das Verfahren gelöscht wurde.

# <span id="page-10-0"></span>**3.2 Darstellung der übrigen Einzelveröffentlichungen**

Die Darstellung der übrigen Einzelveröffentlichungen lehnt sich an die Darstellung anderer Publikationen im "Gerichtlichen Teil" des Bundesanzeigers, z. B. Spruchverfahren, an.

# <span id="page-10-1"></span>**3.3 Recherchemöglichkeiten**

Die Veröffentlichungen im Klageregister können über die Recherchemöglichkeiten im Bundesanzeiger ermittelt werden. Neben der Standard-Suche auf der Startseite des Bundesanzeigers steht ihnen die "Erweiterte Suche" mit der Möglichkeit, die Suche nach bestimmten Kriterien – wie zum Beispiel dem Veröffentlichungszeitraum – einzuschränken, zur Verfügung. Die Suchergebnisse werden in den Trefferlisten für diese Recherchen dargestellt. Innerhalb der Trefferlisten kann die Suche weiter verfeinert werden.

# <span id="page-10-2"></span>**4 Ansprechpartner**

Bundesanzeiger Verlag GmbH Amsterdamer Str. 192 50735 Köln